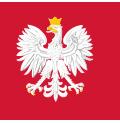

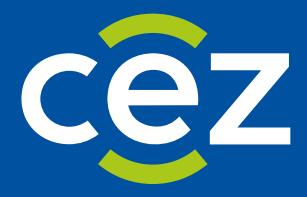

# Podręcznik użytkownika Systemu Monitorowania Kształcenia Pracowników Medycznych (SMK)

Skierowanie na specjalizację - Obsługa skierowania po stronie jednostki szkoleniowej

Centrum e-Zdrowia | Warszawa 15.12.2022

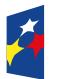

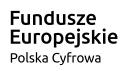

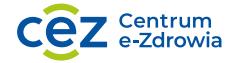

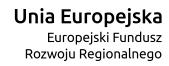

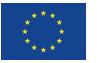

# Spis treści

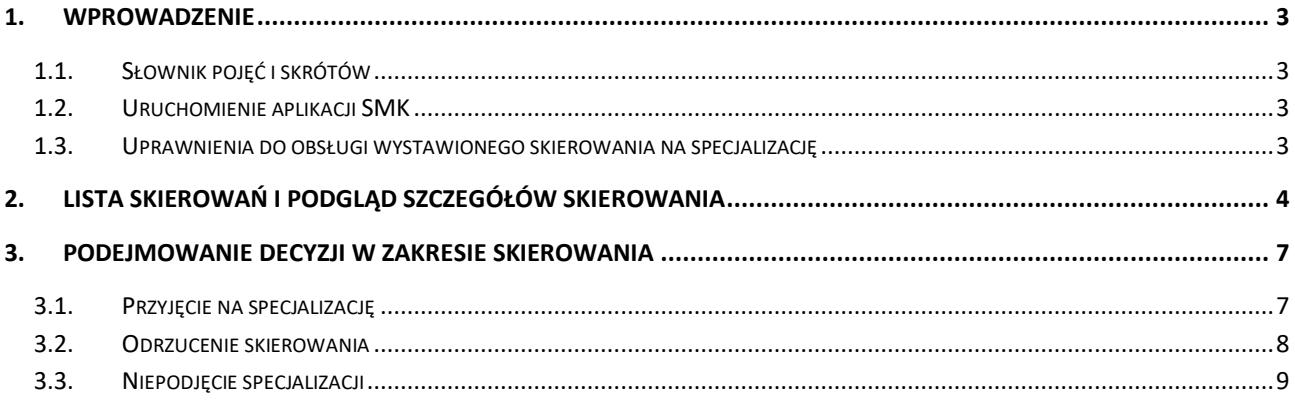

# <span id="page-2-0"></span>**1. Wprowadzenie**

Niniejszy dokument opisuje część postępowania kwalifikacyjnego w systemie SMK w zakresie obsługi skierowania do odbycia szkolenia specjalizacyjnego. Dokument zawiera opis funkcjonalności dostępnych dla roli: **Kierownik placówki szkoleniowej, Użytkownik placówki szkoleniowej** i jest skierowany do osób, które są odpowiedzialne za obsługę wystawionego skierowania na szkolenie specjalizacyjne.

W skład procesu obsługi skierowania wchodzą czynności związane z:

- Akceptacją skierowania na szkolenie specjalizacyjne
- Odrzuceniem skierowania na szkolenie specjalizacyjne
- Rejestracją informacji o niepodjęciu/rezygnacji z odbywania szkolenia specjalizacyjnego

# <span id="page-2-1"></span>**1.1. Słownik pojęć i skrótów**

- **EKS** Elektroniczna Karta Specjalizacji
- **Lekarz**  lekarz lub lekarz dentysta
- **SMK** System Monitorowania Kształcenia
- **SMK1** System Monitorowania Kształcenia w poprzedniej wersji
- **Ustawa**  Ustawa o zawodach lekarza i lekarza dentysty
- **Wniosek**  wniosek o rozpoczęcie szkolenia specjalizacyjnego składany na wybrane postępowanie kwalifikacyjne do dyrektora CMKP za pośrednictwem wojewody lub do Ministra Obrony Narodowej lub do ministra właściwego do spraw wewnętrznych
- **Skierowanie**  skierowanie do odbycia szkolenia specjalizacyjnego wystawiane przez Urząd Wojewódzki, Ministerstwo Obrony Narodowej lub MSWiA, dla lekarza lub lekarza dentysty, zakwalifikowanego w ramach postępowania konkursowego.

## <span id="page-2-2"></span>**1.2. Uruchomienie aplikacji SMK**

W celu uruchomienia aplikacji SMK otwórz przeglądarkę internetową i wpisz adres strony: [https://smk2.ezdrowie.gov.pl/.](https://smk2.ezdrowie.gov.pl/)

Na wyświetlonej stronie użyj opcji **Zaloguj się**. W przypadku potrzeby założenia konta użyj opcji **Zarejestruj się**.

Specyfikacja wymagań technicznych dla urządzenia użytkownika korzystającego z SMK zamieszczona jest w instrukcji **Dostęp do systemu i wnioskowanie o rolę**.

## <span id="page-2-3"></span>**1.3. Uprawnienia do obsługi wystawionego skierowania na specjalizację**

Do obsługi wystawionego skierowania uprawnieni są użytkownicy przypisani do danej placówki szkoleniowej oraz zalogowani w roli:

- Kierownik placówki szkoleniowej
- Użytkownik placówki szkoleniowej

# <span id="page-3-0"></span>**2. Lista skierowań i podgląd szczegółów skierowania**

**Uwaga!** W Systemie SMK2 znajdują się skierowania dotyczące wniosków od sesji **Jesień 2022**. Skierowania z wcześniejszych sesji znajdziesz w systemie SMK1.

Skierowania do odbycia szkolenia specjalizacyjnego, dostępne są dla użytkowników w roli Kierownik lub Użytkownik placówki szkoleniowej z poziomu **Listy skierowań**. Aby przejść do listy, w menu bocznym wybierz pozycję **Skierowania do odbywania szkolenia specjalizacyjnego**. Po wykonaniu działania zostanie domyślnie wyświetlona lista skierowań wymagających obsługi w statusie **Wystawione**.

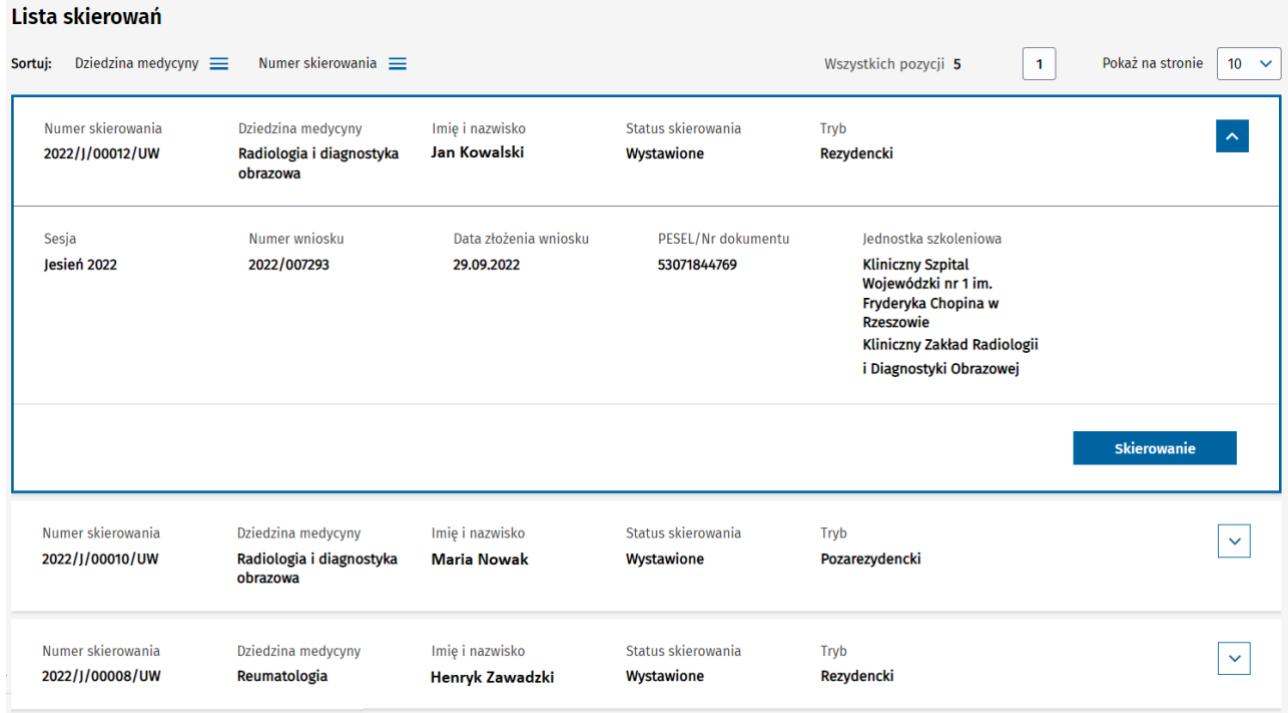

Rysunek 1 Lista skierowań

**Lista skierowań** prezentuje podstawowe dane dot. skierowań, takie jak: numer skierowania, dziedzinę medycyny, imię i nazwisko lekarza, status skierowania, itd. Lista umożliwia wyszukiwanie skierowań za pomocą filtrów dostępnych w ramach **Wyszukiwarki**, a także ich sortowanie w oparciu o dziedzinę medycyny lub numer skierowania. Skierowania dostępne na **Liście skierowań** są domyślnie posortowane według daty utworzenia (malejąco). Filtrowanie pozwala na wpisanie części lub całości parametru wyszukania i ignoruje wielkość wpisywanych liter. Po wprowadzeniu dostępnego parametru wyszukania np. całego nazwiska lub jego części i wybraniu opcji **Szukaj** zostanie wyświetlona lista skierowań dotyczących tylko osób o wyszukiwanym nazwisku.

#### Skierowania do odbywania szkolenia specjalizacyjnego

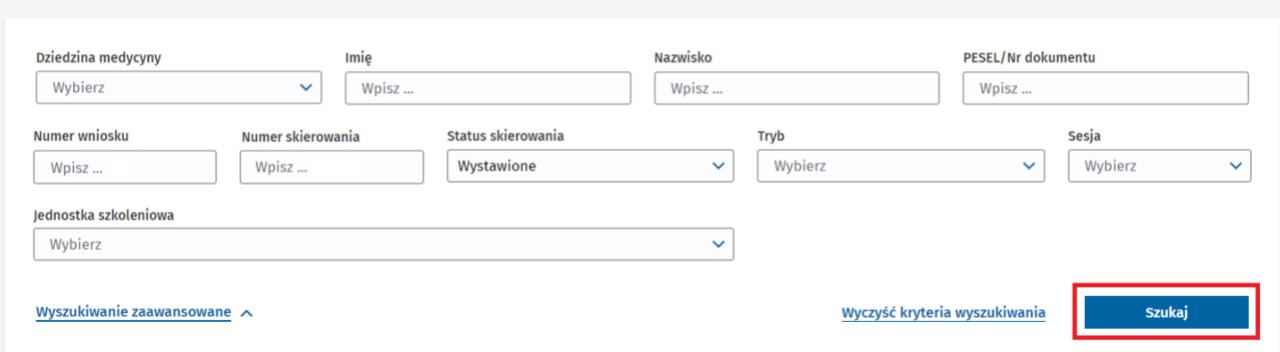

Rysunek 2 Wyszukiwarka w ramach listy skierowań

Każde skierowanie na liście ma dostępną opcję **Skierowanie**, umożliwiającą przejście do jego podglądu lub obsługi w zależności od posiadanej roli użytkownika lub statusu skierowania. Jej wybranie powoduje wyświetlenie **Formularza Skierowania**.

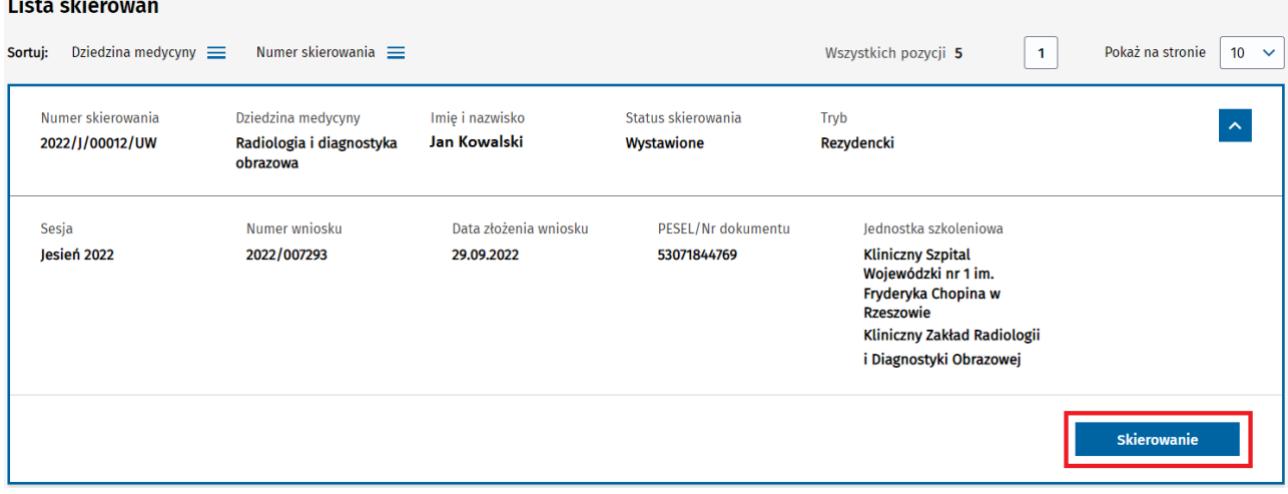

Rysunek 3 Opcja przejścia do formularza skierowania z poziomu listy skierowań

Formularz skierowania udostępnia dane dotyczące skierowania, pochodzące z wniosku i zakwalifikowanego wariantu oraz wprowadzone w ramach procesu obsługi skierowania a w szczególności informacje dotyczące:

- skierowania i wniosku (numer, skierowania, numer wniosku, tryb, sesja, dziedzina medycyny, przynależność skierowania)
- danych osobowych oraz uprawnień zawodowych zakwalifikowanego lekarza
- posiadanych specjalizacji i specjalizacji w trakcie
- ukończonych modułów podstawowych
- jednostki wybranej do prowadzenia specjalizacji
- wybranego programu specjalizacji raz planowanych dat rozpoczęcia i zakończenia szkolenia
- decyzji jednostki szkoleniowej

#### Skierowanie do odbywania szkolenia specjalizacyjnego

# Jesień 2022 | Województwo - tryb rezydencki

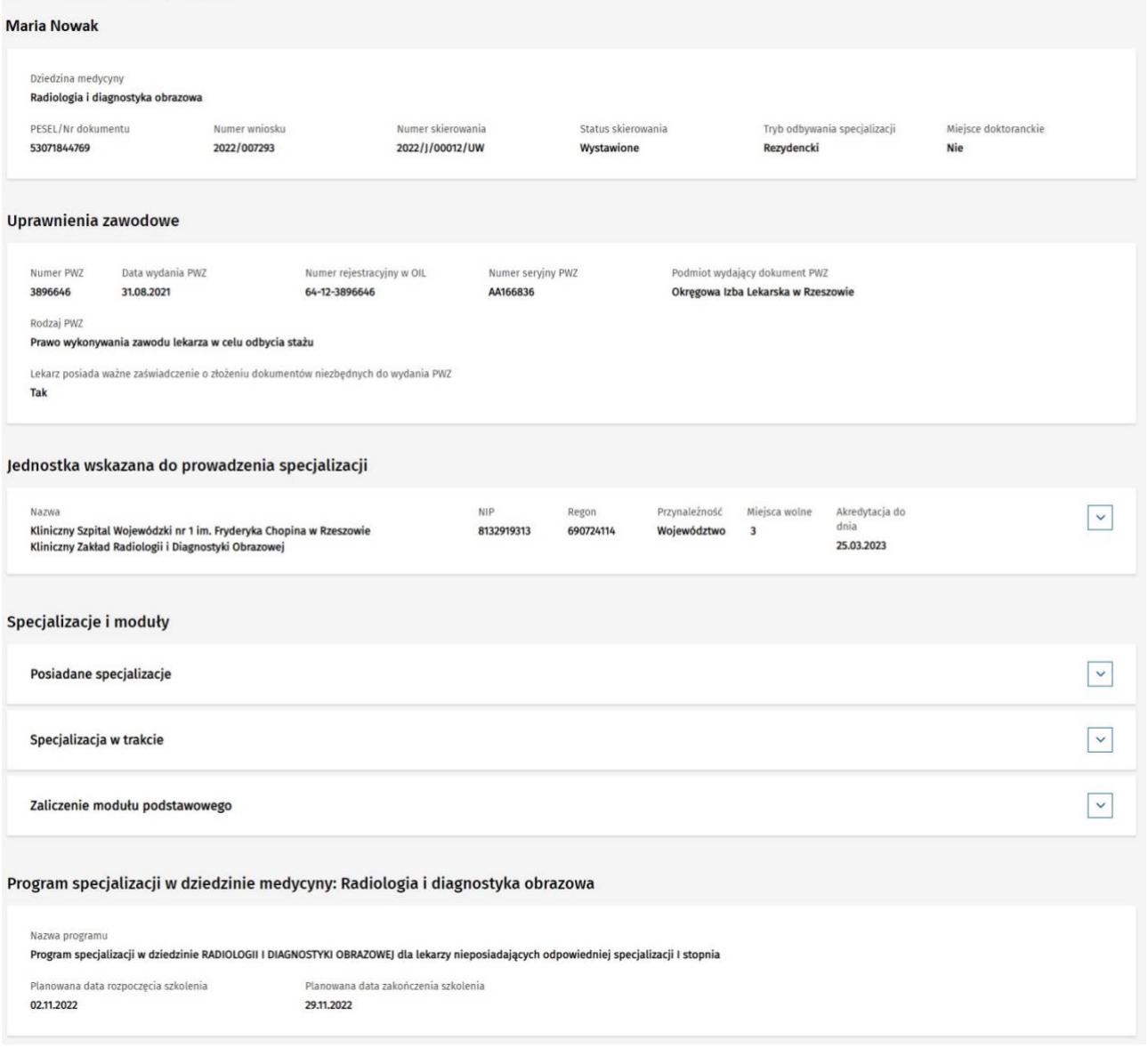

Rysunek 4 Formularz skierowania

### Z poziomu **Formularza Skierowania** masz możliwość powrotu do **Listy skierowań** za pomocą przekierowania, znajdującego się na górze ekranu.

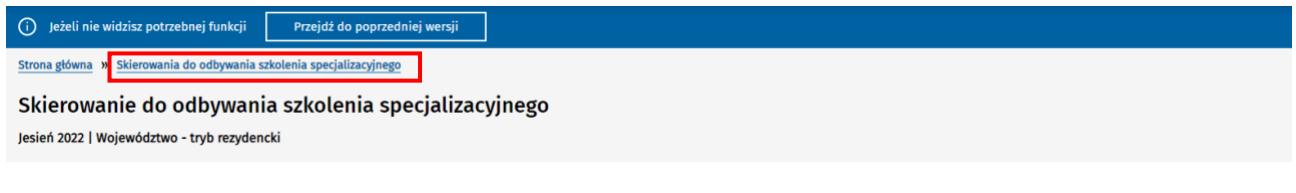

Rysunek 5 Powrót do listy skierowań z poziomu formularza skierowania

# <span id="page-6-0"></span>**3. Podejmowanie decyzji w zakresie skierowania**

Decyzję może podjąć Kierownik lub Użytkownik placówki szkoleniowej, do której zostało wystawione skierowanie na specjalizację. Funkcjonalność podejmowania decyzji dostępna jest dla skierowań w statusie **Wystawione**.

**Uwaga!** Podjęcie decyzji w ramach obsługi **Formularza skierowania** jest operacją nieodwracalną i wiąże się z zamknięciem skierowania.

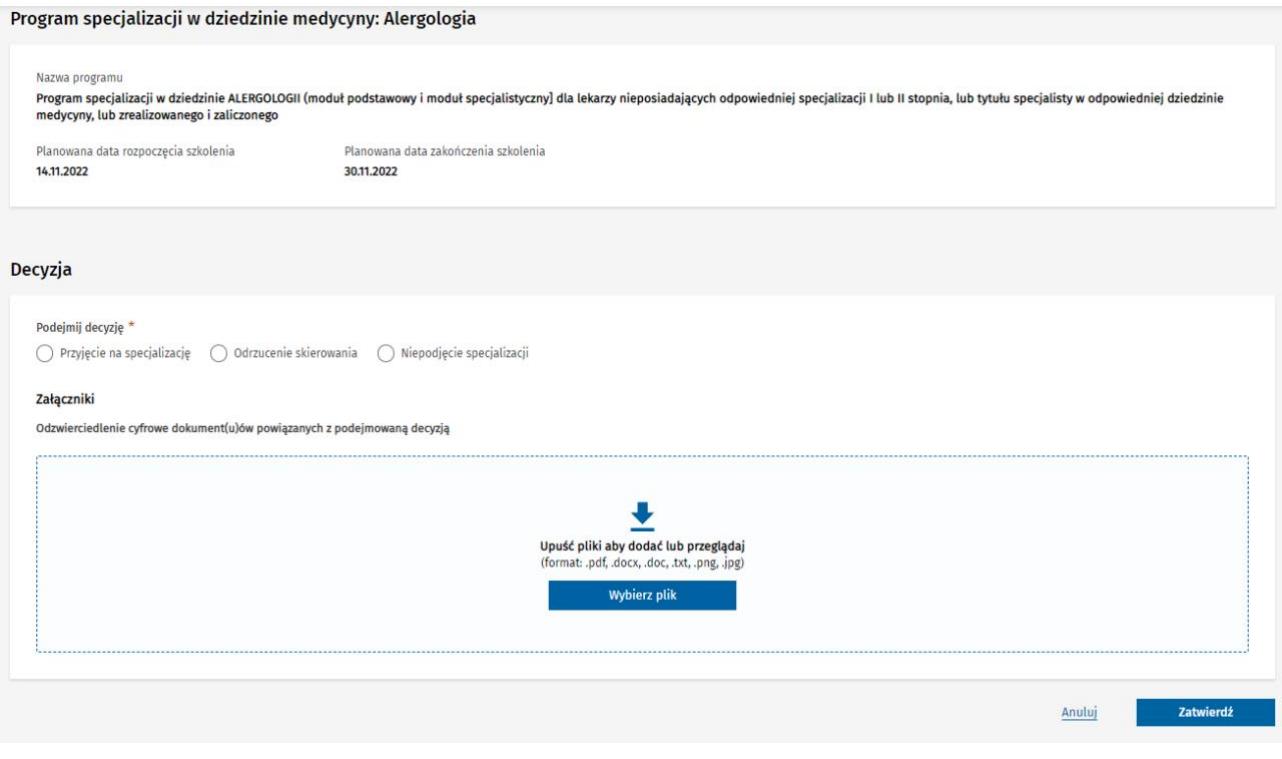

Rysunek 6 Sekcja Decyzja na Formularzu skierowania

## <span id="page-6-1"></span>**3.1. Przyjęcie na specjalizację**

Obsługa akceptacji skierowania znajduje się na **Formularzu skierowania** w sekcji **Decyzja**. W celu akceptacji skierowania i przyjęcia osoby skierowanej na szkolenie specjalizacyjne należy:

- zaznaczyć opcję **Przyjęcie na specjalizację**,
- wprowadzić lub wybrać z kalendarza **Datę zawarcia umowy** z Lekarzem lub Lekarzem dentystą (data zawarcia umowy nie może być wcześniejsza niż **Planowana data rozpoczęcia szkolenia**),
- istnieje również możliwość dodania jednego lub wielu załączników powiązanych z podejmowaną decyzją,
- w celu zapisania informacji odnoszącej się do podejmowanej decyzji należy wybrać opcję **Zatwierdź**.

**7** Z 10

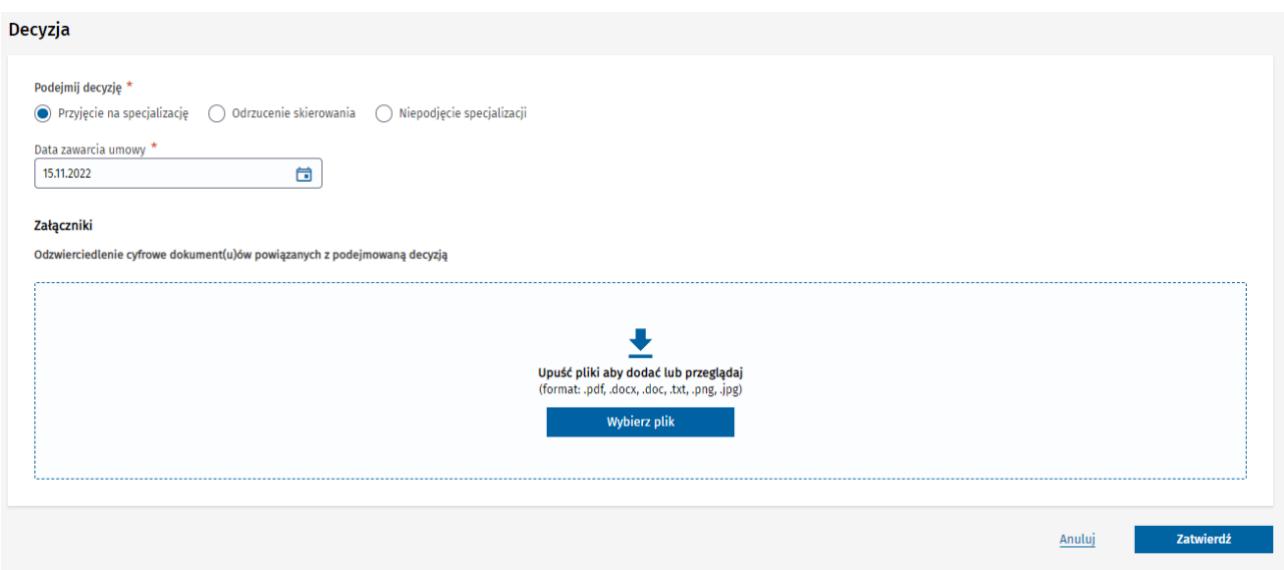

Rysunek 7 Decyzja związana z Przyjęciem na specjalizację

Po poprawnym uzupełnieniu wymaganych danych (\*) i zapisaniu podjętej **Decyzji**, poprzez wybranie opcji **Zatwierdź**, skierowanie na specjalizację jest:

- zamykane i staje się dostępne jedynie w trybie podglądu,
- na podstawie danych ze skierowania i wniosku o specjalizację tworzona jest **Elektroniczna Karta Specjalizacji (EKS)** w systemie SMK1,
- w systemie SMK1 tworzony jest wpis do **Rejestru osób odbywających szkolenie specjalizacyjne**.

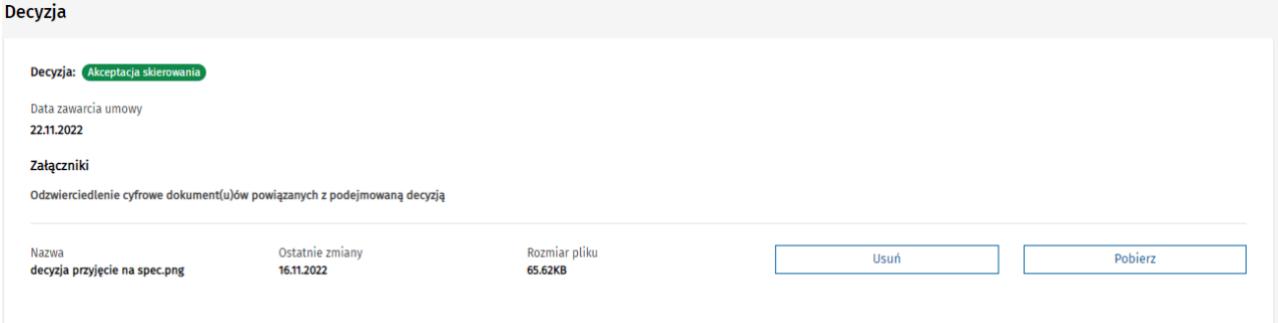

Rysunek 8 Sekcja Decyzja w trybie "tylko do odczytu" po akceptacji skierowania

### <span id="page-7-0"></span>**3.2. Odrzucenie skierowania**

Obsługa odrzucenia skierowania znajduje się na **Formularzu skierowania** w sekcji **Decyzja**. W celu odrzucenia skierowania należy:

- zaznaczyć opcję **Odrzucenie skierowania**,
- wprowadzić opis **Uzasadnienia decyzji**,
- istnieje również możliwość dodania jednego lub wielu załączników powiązanych z podejmowaną decyzją,

**8** Z 10

• w celu zapisania informacji odnoszącej się do podejmowanej decyzji należy wybrać opcję **Zatwierdź**.

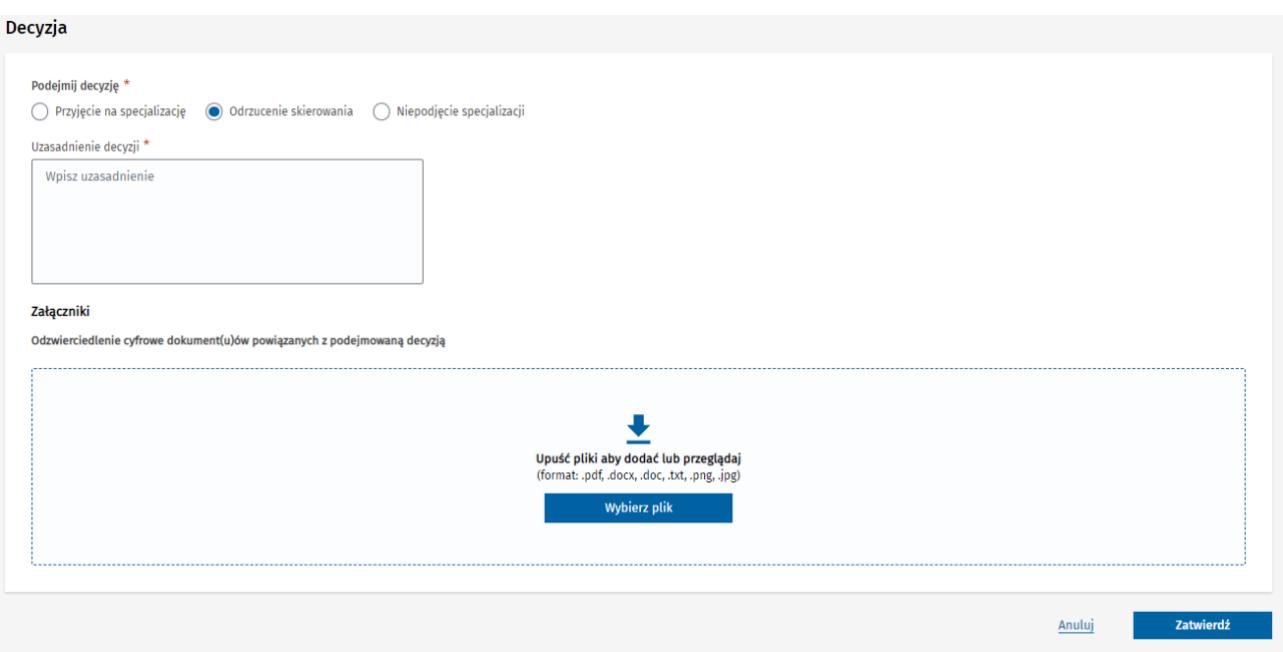

Rysunek 9 Decyzja związana z Odrzuceniem skierowania

Po poprawnym uzupełnieniu wymaganych danych (\*) i zapisaniu podjętej **Decyzji**, poprzez wybranie opcji **Zatwierdź**, skierowanie na specjalizację jest:

- zamykane ze statusem **Odrzucone,** ale nadal jest dostępne w trybie podglądu,
- tworzona jest kopia skierowania na specjalizację w statusie **Wersja robocza** i udostępniana instytucji, która wystawiła odrzucone skierowanie i ma możliwość przydzielenia skierowania do innej placówki szkoleniowej,
- informacja o odrzuceniu skierowania przekazywana jest do CMKP.

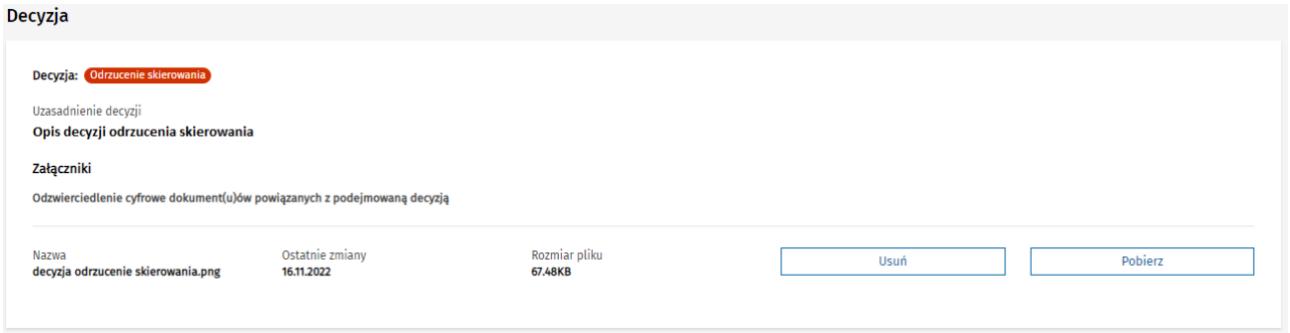

Rysunek 10 Sekcja Decyzja w trybie "tylko do odczytu" po odrzuceniu skierowania

## <span id="page-8-0"></span>**3.3. Niepodjęcie specjalizacji**

Rejestracja niepodjęcia specjalizacji przez Lekarza znajduje się na **Formularzu skierowania** w sekcji **Decyzja**. Dotyczy obsługi przypadków, gdy zaistniały okoliczności skutkujące brakiem podjęcia specjalizacji przez **Lekarza**. W celu zarejestrowani niepodjęcia specjalizacji należy:

- zaznaczyć opcję **Niepodjęcie specjalizacji**,
- wprowadzić opis **Uzasadnienia decyzji**,
- istnieje również możliwość dodania jednego lub wielu załączników powiązanych z podejmowaną decyzją,
- w celu zapisania informacji odnoszącej się do podejmowanej decyzji należy wybrać opcję **Zatwierdź**.

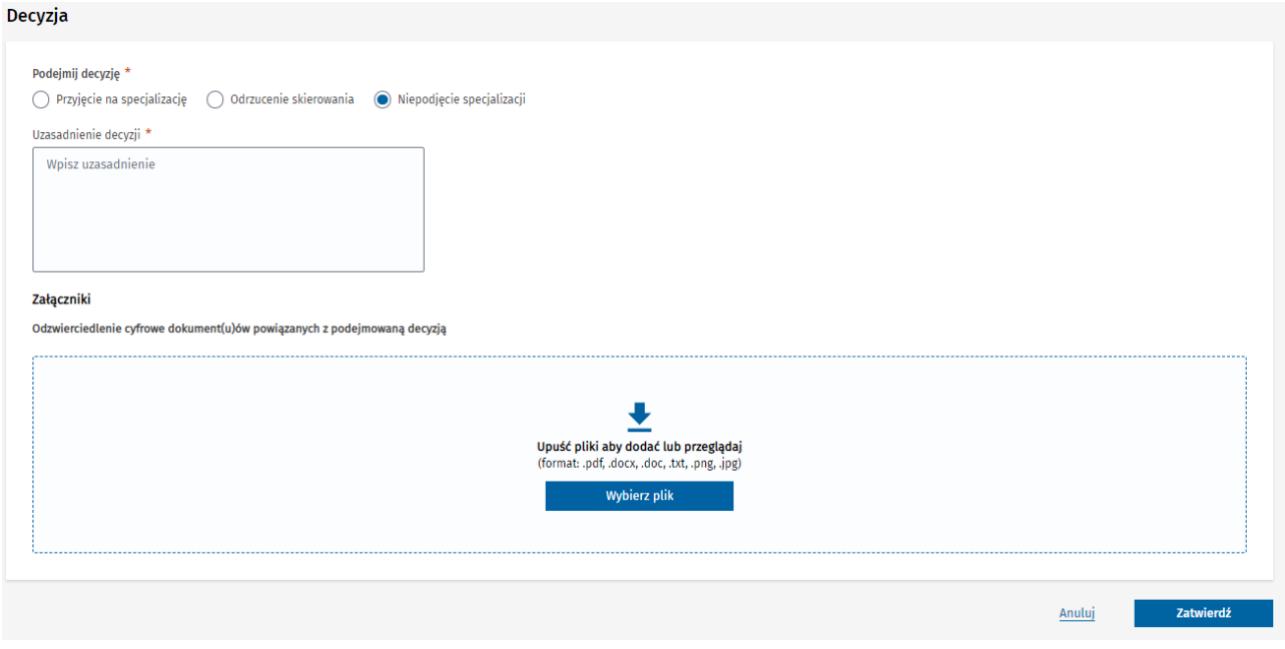

Rysunek 11 Decyzja związana z rejestracją Niepodjęcia specjalizacji

Po poprawnym uzupełnieniu wymaganych danych (\*) i zapisaniu podjętej **Decyzji**, poprzez wybranie opcji **Zatwierdź**, skierowanie na specjalizację jest:

• zamykane ze statusem **Specjalizacja nierozpoczęta,** ale nadal jest dostępne w trybie podglądu.

![](_page_9_Picture_82.jpeg)

Rysunek 12 Sekcja Decyzja w trybie "tylko do odczytu" po rejestracji Niepodjęcia specjalizacji